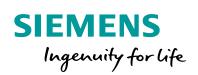

Industry Online Support

NEWS

2

Siemens OPC UA Modeling Editor Functional description

SIOME / OPC UA / TIA V15

https://support.industry.siemens.com/cs/ww/en/view/109755133

Siemens Industry Online Support

ale-

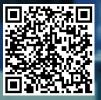

# Legal information

#### Use of application examples

Application examples illustrate the solution of automation tasks through an interaction of several components in the form of text, graphics and/or software modules. The application examples are a free service by Siemens AG and/or a subsidiary of Siemens AG ("Siemens"). They are nonbinding and make no claim to completeness or functionality regarding configuration and equipment. The application examples merely offer help with typical tasks; they do not constitute customer-specific solutions. You yourself are responsible for the proper and safe operation of the products in accordance with applicable regulations and must also check the function of the respective application example and customize it for your system.

Siemens grants you the non-exclusive, non-sublicensable and non-transferable right to have the application examples used by technically trained personnel. Any change to the application examples is your responsibility. Sharing the application examples with third parties or copying the application examples or excerpts thereof is permitted only in combination with your own products. The application examples are not required to undergo the customary tests and quality inspections of a chargeable product; they may have functional and performance defects as well as errors. It is your responsibility to use them in such a manner that any malfunctions that may occur do not result in property damage or injury to persons.

#### Disclaimer of liability

Siemens shall not assume any liability, for any legal reason whatsoever, including, without limitation, liability for the usability, availability, completeness and freedom from defects of the application examples as well as for related information, configuration and performance data and any damage caused thereby. This shall not apply in cases of mandatory liability, for example under the German Product Liability Act, or in cases of intent, gross negligence, or culpable loss of life, bodily injury or damage to health, non-compliance with a guarantee, fraudulent non-disclosure of a defect, or culpable breach of material contractual obligations. Claims for damages arising from a breach of material contractual obligations shall however be limited to the foreseeable damage typical of the type of agreement, unless liability arises from intent or gross negligence or is based on loss of life, bodily injury or damage to health. The foregoing provisions do not imply any change in the burden of proof to your detriment. You shall indemnify Siemens against existing or future claims of third parties in this connection except where Siemens is mandatorily liable.

By using the application examples you acknowledge that Siemens cannot be held liable for any damage beyond the liability provisions described.

#### Other information

Siemens reserves the right to make changes to the application examples at any time without notice. In case of discrepancies between the suggestions in the application examples and other Siemens publications such as catalogs, the content of the other documentation shall have precedence.

The Siemens terms of use (https://support.industry.siemens.com) shall also apply.

#### Security information

Siemens provides products and solutions with industrial security functions that support the secure operation of plants, systems, machines and networks.

In order to protect plants, systems, machines and networks against cyber threats, it is necessary to implement – and continuously maintain – a holistic, state-of-the-art industrial security concept. Siemens' products and solutions constitute one element of such a concept.

Customers are responsible for preventing unauthorized access to their plants, systems, machines and networks. Such systems, machines and components should only be connected to an enterprise network or the Internet if and to the extent such a connection is necessary and only when appropriate security measures (e.g. firewalls and/or network segmentation) are in place.

For additional information on industrial security measures that may be implemented, please visit <a href="https://www.siemens.com/industrialsecurity">https://www.siemens.com/industrialsecurity</a>.

Siemens' products and solutions undergo continuous development to make them more secure. Siemens strongly recommends that product updates are applied as soon as they are available and that the latest product versions are used. Use of product versions that are no longer supported, and failure to apply the latest updates may increase customer's exposure to cyber threats.

To stay informed about product updates, subscribe to the Siemens Industrial Security RSS Feed at: <u>https://www.siemens.com/industrialsecurity</u>.

# **Table of contents**

| Lega | l informa                                                                                                    | tion                                                                                                    | 2                                                     |
|------|----------------------------------------------------------------------------------------------------|----------------------------------------------------------------------------------------------------|-------------------------------------------------------|
| 1    | Introduc                                                                                                    | tion                                                                                                    | 4                                                     |
|      | 1.1<br>1.2                                                                                                    | Overview<br>Highlights                                                                                                    |                                                       |
| 2    | Handling                                                                                                    | g and functions of SiOME                                                                                                    | 6                                                     |
|      | 2.1<br>2.2<br>2.2.1<br>2.2.2<br>2.2.3<br>2.2.4<br>2.2.5<br>2.2.6<br>2.2.7<br>2.2.8<br>2.2.9<br>2.2.10<br>2.2.11<br>2.2.12 | Description of the user interface<br>Function description<br>Import of OPC UA models<br>Creating new OPC UA namespaces<br>Select or lock the current namespace<br>Displaying the Data Types in the Current Model<br>Delete the current object model<br>Creating a new object type<br>Creating a new object type<br>Creating a new variable type<br>"Mouseover" Functions<br>Moving and Renaming Nodes<br>Navigating in the Address Space Model<br>Create information model from TIA Portal project | 8<br>8<br>9<br>10<br>11<br>15<br>16<br>18<br>20<br>22 |
| 3    | Append                                                                                                    | ix                                                                                                    | 28                                                    |
|      | 3.1                                                                                                    | Service and Support                                                                                                    | 28                                                    |
| 4    | Referen                                                                                                    | ces                                                                                                    | 29                                                    |
| 5    | Docume                                                                                                    | nt history                                                                                                    | 29                                                    |

# 1 Introduction

### 1.1 Overview

The OPC UA communication protocol enables companies and organizations to create their own standards for an OPC UA information model. You can generate a standardized server interface with these functions. For communication to your system or system parts, the OPC UA clients only have to know the defined standard without taking into account detailed information on the system and its devices.

The platform-independent OPC UA protocol with the companion specifications extension greatly facilitates standardized cross-manufacturer communication and reduces implementation effort.

Many organizations and associations already have standardized OPC UA information models for your industry-specific systems and solutions. These include the following organizations, for example:

- Euromap
- AIM
- VDMA
- AutomationML
- OMAC

With the free "Siemens OPC UA Modelling Editor" (SiOME) tool, we have created an editor for defining your own OPC UA information models or mapping existing companion specifications on your SIMATIC PLC. Using this tool, you can import and edit information models as XML files or generate and export individualized models.

Figure 1-1 Operating principle:

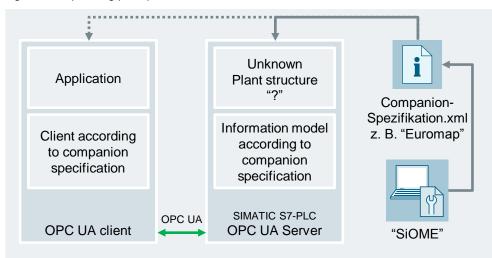

## 1.2 Highlights

The Siemens OPC UA Modelling Editor offers the following functions which facilitate the generation of information models:

- Import of prefabricated OPC UA companion specifications.
- Saving of the work status (project) in XML format and re-import.
- Modeling of own types, objects and methods.
- Importing a TIA portal project directly into the tool via the TIA Openness interface.
- Quick linking of OPC UA objects from the OPC UA information model with control variables and methods via drag & drop.
- Comprehensive access monitoring by setting the access rights.
- Freely selectable description of the OPC UA nodes including localization.

#### New in V1.5

- New Modeling Rules (Mandatory Placeholder, Optional Placeholder)
- Union
- Creation of OPC UA models directly from the data blocks of the TIA Portal project
- Transfer of comments from the TIA Portal project as description for the OPC UA model
- Jumping to nodes in the OPC UA model
- Search function for nodes
- Bookmark frequently used nodes
- Additional information through "MouseOver" in important places

Note The following system requirements apply to SiOME:

- .NET Framework 4.5 or higher
- Windows 7 (x64)
- Windows 10 (x64)

The following system requirements also apply for the use of the TIA Openness function of SiOME:

- Windows 7/10 (x64)
- TIA Portal openness installation

# 2 Handling and functions of SiOME

In this chapter you will learn how to integrate the library into your user project.

## 2.1 Description of the user interface

The following figure explains the interface of the Siemens OPC UA Modelling Editor (SiOME):

Figure 2-1 SiOME interface

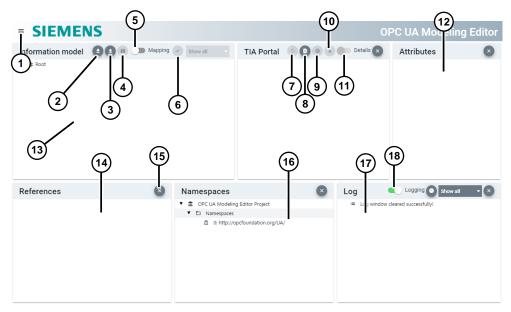

| No. | Object                              | Function                                                                                                    |  |  |  |  |
|-----|-------------------------------------|----------------------------------------------------------------------------------------------------|--|--|--|--|
| 1.  | "Settings" menu                     | Shows the options for changing the tool<br>layout. In the "About" dialog, you will find<br>version information and the link to this<br>application example. The "Refresh" entry<br>resets the current information model. |  |  |  |  |
| 2.  | "Import XML" button                 | Imports a pre-defined NodeSet or a saved XML project status.                                                                                                    |  |  |  |  |
| 3.  | "Export XML" button                 | Exports a modeled NodeSet or saves the current status in an XML file.                                                                                                    |  |  |  |  |
| 4.  | "Quick save" button                 | Saves the current status in an XML file.                                                                                                    |  |  |  |  |
| 5.  | "Mapping" slider                    | Activates the mapping in the program to link variables by drag&drop ("TIA Openness") or manually by text input.                                                                                                    |  |  |  |  |
| 6.  | "Validate mapping" button           | Validates the linking of OPC UA variables with PLC variables. Displays unresolved conflicts.                                                                                                    |  |  |  |  |
| 7.  | "Refresh TIA Portal project" button | Updates an open TIA project.                                                                                                    |  |  |  |  |
| 8.  | "Open TIA Portal project" button    | Opens a TIA project via its Openness interface.                                                                                                    |  |  |  |  |

| No. | Object                            | Function                                                                                                    |
|-----|-----------------------------------|----------------------------------------------------------------------------------------------------|
| 9.  | "Close TIA Portal project" button | Closes an open TIA Portal project.                                                                                                    |
| 10. | "Open TIA Portal project" button  | Opens a window to select the language of the open TIA Poral project.                                                                         |
| 11. | "Details" slider                  | Displays the variables of the selected data blocks.                                                                                          |
| 12. | "Attributes" area                 | This section displays the attributes of the OPC UA nodes. You can add a description of the nodes or change their value here.                 |
| 13. | "Information model" area          | This section shows the information model and offers all functions for modifying it.                                                          |
| 14. | "References" area                 | This section contains an overview of the referencing level of the OPC UA nodes. You can switch over between optional and required nodes.     |
| 15. | "Close Window" button             | Closes the selected window. Windows can be displayed again at any time via menu (1)                                                          |
| 16. | "Namespaces" area                 | This sections lists all name spaces which<br>are currently used in the tool. You can<br>generate your own name spaces by right-<br>clicking. |
| 17. | Area "Log"                        | A log is created in the SiOME directory. The log is used to collect debug information and readjust user input.                               |
| 18. | "Logging" slider                  | Enables or disables logging.                                                                                                    |

#### Note

If logging is activated, SiOME creates the "Log" folder in the same directory as the SiOME EXE. In this folder you will find the logs in CSV format.

## 2.2 Function description

This chapter describes the process connection options.

### 2.2.1 Import of OPC UA models

To import a NodeSet file into SiOME, proceed as follows:

1. Click on the "Import XML" button:

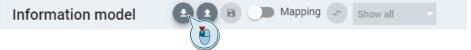

- 2. In the dialog box, select the file you want to import.
- 3. Click Open in the dialog.

### 2.2.2 Creating new OPC UA namespaces

To create a new OPC UA address space, proceed as follows:

1. Create a new name space for your machine. Right-click on "Namespaces" in the "Namespaces" area and select "Add Namespace".

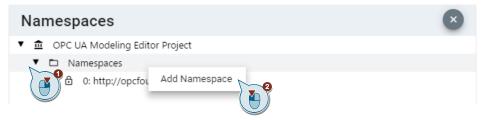

2. Activate the slider "New Namespace" in the appearing dialog and assign a name. Then confirm with "Ok".

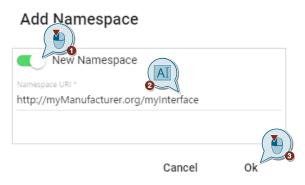

#### 2.2.3 Select or lock the current namespace

You have the option of selecting the currently active namespace or locking an existing namespace to prevent unwanted modifications.

#### Select or lock the current namespace

Each type and object in the information model must be assigned to a namespace. You can preselect the currently active namespace. Proceed as follows:

- 1. Import an information model or create several namespaces of your own.
- 2. Right-click on a desired namespace and then click "Current Namespace" to select the namespace.

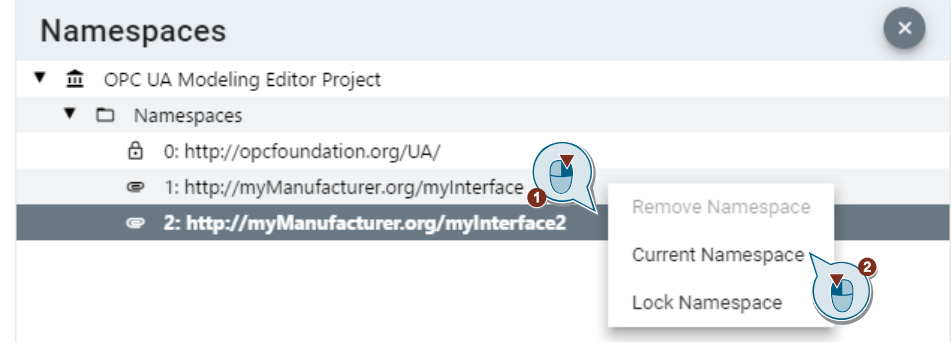

3. All objects created from now on are automatically assigned to the selected namespace. You can change the assignment subsequently.

#### Locking a namespace

For example, if you have created all objects of a namespace and want to protect them against further modifications, you can lock the namespace. Proceed as follows.

- 1. Import an information model or create your own namespace.
- 2. Right-click on the desired namespace and then click "Lock Namespace" to select the namespace.

| 💼 OPC UA Modeling Editor Project            |                                                                                                    |
|---------------------------------------------|----------------------------------------------------------------------------------------------------|
|                                             |                                                                                                    |
| <ul> <li>Namespaces</li> </ul>              |                                                                                                    |
| O: http://opcfoundation.org/UA/             |                                                                                                    |
| I: http://myManufacturer.org/myInterface    | Description of the second second seco |
| @ 2: http://myManufacturer.org/myInterface2 | Remove Namespace                                                                                                    |
|                                             | Current Namespac 🛛                                                                                                    |
|                                             | Lock Namespace                                                                                                    |
|                                             |                                                                                                    |

3. A lock symbol indicates that the namespace is locked. From now on, you cannot create new objects for this namespace.

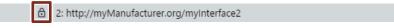

### 2.2.4 Displaying the Data Types in the Current Model

If you want to display the data types for all variables in the information model, proceed as follows:

- 1. Click on the button in the upper left corner to open the menu.
- 2. Select the item "Layout".
- 3. Select the checkbox "Show dataTypes for variables and variableTypes in information model".

#### 2.2.5 Delete the current object model

To discard the entire project or object model, proceed as follows:

- 1. Left-click on the menu at the top left.
- 2. Select the "Refresh" button.

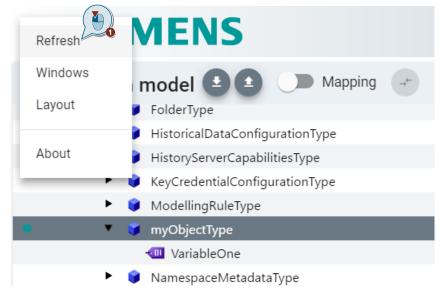

### CAUTION Permanent!

If you reset the project by "Refresh", all changes are lost. Save your project/information model beforehand by exporting it via the "Export XML" button. This allows you to import it again at a later time and process it further.

### 2.2.6 Creating a new object type

To define a new object type, proceed as follows:

 Create an object type to instantiate it later as an object. In the "Information model" area, navigate to "Types > ObjectTypes", right-click "BaseObjectType" and select "Add New ObjectType".

| Information model                  | Apping - Show all  |  |
|------------------------------------|--------------------|--|
| ▼ OP¢ Root                         |                    |  |
| Objects                            |                    |  |
| ▼ OPC Types                        |                    |  |
| DataTypes                          |                    |  |
| OPC EventTypes                     |                    |  |
| ObjectTypes                        |                    |  |
| 🕨 🧊 BaseObjectType                 |                    |  |
| <ul> <li>ReferenceTypes</li> </ul> | Move Node          |  |
| OP¢ VariableTypes                  | Add New ObjectType |  |
| OPC Views                          | Add Child          |  |
|                                    |                    |  |

2. In the dialog that appears, enter a name for the object type and confirm with "OK".

Add New Objecttype

| Name          | MyObject                             |
|---------------|--------------------------------------|
| NodeClass     | ObjectType                           |
| Namespace     | http://myManufacturer.org/MyInterf 🔻 |
| ReferenceType | HasSubtype 💌                         |
|               |                                      |
|               |                                      |
|               |                                      |
|               | Cancel Ok                            |

#### Creating a child object

To fill an object with children, proceed as follows:

1. Right-click on the object just generated and select "Add Child".

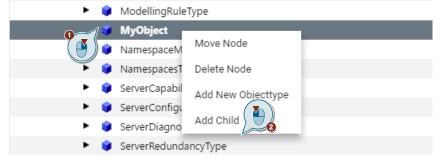

2. Enter a name for the variable in the dialog that appears and select the class "Variable" as "NodeClass", for example. Then select a suitable data type (in the example: "Int32") and confirm with "Ok".

| Name           | myVariable         |                     |   |
|----------------|--------------------|---------------------|---|
| NodeClass      | Variable           | 2                   | • |
| Namespace      | http://myManufcatu | rer.org/MyInterface |   |
| ReferenceType  | Organizes          |                     | • |
| TypeDefinition | BaseVariableType   |                     | • |
| DataType       | Int32              | 3                   | • |
|                |                    |                     |   |

#### Define modeling rules for object children

Select the previously created object type by left-clicking on it. The modeling rules can then be found in the "Hierarchical References" section.

| References                 |                       |                    |      |                                    |                            |                                            | ×  |
|----------------------------|-----------------------|--------------------|------|------------------------------------|----------------------------|--------------------------------------------|----|
| Derive                     | ed member             |                    |      |                                    |                            |                                            | ^  |
| ReferenceType              | Node                  | Class              | Name | TypeDefinition                     | ModellingRu                | ule DataType                               |    |
| 🛨 🖸 Hierar                 | chical Refere         | nces               |      |                                    |                            | _                                          | ^  |
| ReferenceType<br>Organizes | NodeClass<br>Variable | Name<br>myVariable | 9    | TypeDefinition<br>BaseVariableType | ModellingRule<br>Mandatory | DataType<br>2<br>atory                     | 00 |
|                            | nierarchical Re       | eferences          |      |                                    |                            | Mandatory placeholder<br>No modelling rule | ^  |
| ReferenceType              |                       |                    |      |                                    | Target                     |                                            | _  |

To change the modeling rule, proceed as follows:

- You can change the modeling rule from "optional" to "mandatory" using the "ModellingRule" checkbox.
- Right-click on the "ModellingRule" selection box to select between "Mandatory", "Mandatory placeholder" or "No modelling rule".

#### Derived object type references

If you derive an object type from another, it inherits the attributes and nodes of its parent object.

An example:

| Informatior                                                                                           | n model (                                                                       |                                            | Mapping                                                           | →← Show                                      | all                                               |
|----------------------------------------------------------------------------------------------------|---------------------------------------------------------------------------------|--------------------------------------------|-------------------------------------------------------------------|----------------------------------------------|---------------------------------------------------|
| •                                                                                                    | 🔋 StateMacl                                                                     | hineType                                   |                                                                   |                                              | <b>^</b>                                          |
| ,                                                                                                    | 🕨 📶 Currer                                                                      | ntState                                    |                                                                   |                                              |                                                   |
| •                                                                                                    | Finites                                                                         | StateMachineType                           | ;                                                                 |                                              |                                                   |
| ,                                                                                                    | 🕨 📶 LastTra                                                                     | ansition                                   |                                                                   |                                              |                                                   |
| •                                                                                                    | 💡 StateType                                                                     | •                                          |                                                                   |                                              |                                                   |
| •                                                                                                    | 💡 Subscribe                                                                     | dDataSetType                               |                                                                   |                                              |                                                   |
| •                                                                                                    | 💡 Temporar                                                                      | yFileTransferType                          |                                                                   |                                              |                                                   |
| •                                                                                                    | 💡 Transition                                                                    | Туре                                       |                                                                   |                                              |                                                   |
|                                                                                                    | 💡 VendorSe                                                                      | rverInfoType                               |                                                                   |                                              |                                                   |
| •                                                                                                    | 💡 WriterGro                                                                     | oupMessageType                             |                                                                   |                                              |                                                   |
| •                                                                                                    | 💡 WriterGro                                                                     | oupTransportType                           |                                                                   |                                              | _                                                 |
| ► OPC Ref                                                                                             | erenceTypes                                                                     |                                            |                                                                   |                                              |                                                   |
| OP¢ Var                                                                                               | iableTypes                                                                      |                                            |                                                                   |                                              | •                                                 |
|                                                                                                    |                                                                                 |                                            |                                                                   |                                              |                                                   |
| Reference                                                                                             | S                                                                               |                                            |                                                                   |                                              | ×                                                 |
| -                                                                                                    | <b>S</b><br>ved membe                                                           | er                                         |                                                                   |                                              | ×                                                 |
| -                                                                                                    | ved membe                                                                       |                                            | TypeDefin                                                         | nition Mode                                  | ^<br>IlingRule Dat                                |
| Deriv                                                                                                 | ved membe<br>pe NodeC                                                           |                                            |                                                                   |                                              | A llingRule Dat.<br>andatory Loca                 |
| Deriv<br>ReferenceTy                                                                                  | ved membe<br>r <b>pe NodeC</b><br>t Variable                                    | lass Name<br>CurrentState                  |                                                                   | /ariable 🔽 Ma                                |                                                   |
| Deriv ReferenceTy HasComponent HasComponent                                                           | ved membe<br>r <b>pe NodeC</b><br>t Variable                                    | lass Name<br>CurrentState<br>LastTransitic | FiniteStateV                                                      | /ariable 🔽 Ma                                | andatory Loca                                     |
| Deriv ReferenceTy HasComponent HasComponent                                                           | ved membe<br>r <b>pe NodeC</b><br>t Variable<br>t Variable<br>archical Ref      | lass Name<br>CurrentState<br>LastTransitic | e FiniteState∨<br>on FiniteTransi                                 | /ariable 🔽 Ma<br>tionVa 🔝 Ma                 | andatory Loca<br>andatory Loca                    |
| Deriv<br>ReferenceTy<br>HasComponent<br>HasComponent<br>HasComponent<br>HasComponent<br>ReferenceType | ved membe<br>r <b>pe NodeC</b><br>t Variable<br>t Variable<br>archical Ref      | lass Name<br>CurrentState<br>LastTransitic | e FiniteStateV<br>on FiniteTransi<br>Definition M                 | /ariable 🔽 Ma<br>tionVa 🔝 Ma                 | andatory Loca<br>andatory Loca                    |
| Deriv ReferenceTy HasComponent HasComponent ReferenceType HasComponent                                | ved membe<br>rpe NodeC<br>t Variable<br>t Variable<br>archical Ref<br>NodeClass | lass Name<br>CurrentState<br>LastTransitio | e FiniteStateV<br>on FiniteTransi<br>Definition Me<br>ataVariable | /ariable 🗹 Ma<br>tionVa 📄 Ma<br>odellingRule | andatory Loca<br>andatory Loca<br>^<br>e DataType |

The object type "FiniteStateMachineType" is derived from the parent object "StateMachineType". This has given him so-called inherited attributes ("Derived members").

The node <sup>"</sup>CurrentState" was inherited as "Mandatory". The variable "LastTransition" is optional, but can still receive the modeling rule "Mandatory" afterwards.

#### 2.2.7 Creating a new data type

To create a data type, proceed as follows. A new structure is defined as an example:

1. Navigate to "Types > DataTypes > BaseDataTypes", right-click on "Structure" and select "Add New Structured Data Type".

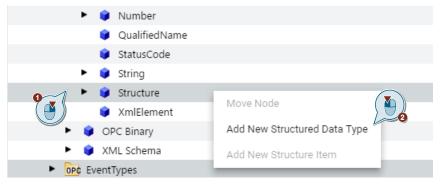

2. Enter a name for the structure in the dialog that appears and confirm with "Ok". The active namespace is automatically selected as the namespace in which the structure definition is to be stored.

#### Add New Structured Data Type

| Name          | MyStructType                         |
|---------------|--------------------------------------|
| NodeClass     | DataType 🗸 🗸                         |
| Namespace     | http://myManufacturer.org/MyInterf 🔻 |
| ReferenceType | HasSubtype 🔻                         |
|               |                                      |
|               |                                      |
|               |                                      |
|               | Cancel Ok                            |

3. Fill the structure with items. Right-click on the structure you just created and select "Add New Structure Item".

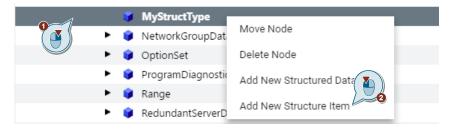

4. In the tree view, select the created item with the left mouse button, assign a name in the "Structure Item Definition" area and select the desired data type.

| Information model 🛨 主 🕞 Mapping 🔄 Show all |                  | Structure Item De   | finition                        |
|--------------------------------------------|------------------|---------------------|---------------------------------|
| Generation Structure DataType              | $( \mathbf{A} )$ | Name                | structString                    |
| MonitoringFilter                           | 2                | Symbolichtomo       | otauot@tring                    |
| 🔹 📦 MyStructType                           |                  | DataType<br>IsArray | String                          |
| structString                               |                  | Description         | This is a String in a Structure |
| <ul> <li>NetworkGroupDataType</li> </ul>   |                  | IsOptional          | false                           |
| <ul> <li>ØptionSet</li> </ul>              |                  |                     |                                 |

5. Repeat steps 3 and 4 for each required item within your structure.

#### 2.2.8 Creating a new variable type

Once you have created a structure type, you can also create the variable type from it. The advantage is that when you create an instance of the structure and select the variable type, the structure elements are displayed in the OPC UA model. These can then be processed as individual elements in the structure by OPC UA clients.

The disadvantage is that the OPC UA information model contains significantly more nodes.

#### Procedure:

1. Right-click on your structure type and then left-click "Create Variable Type" in the context menu.

| Information model                                  | 主 💽 Mapping 🕞 Show all       |
|----------------------------------------------------|------------------------------|
| <ul> <li>IstoryEvent</li> </ul>                    | $\rightarrow$                |
| <ul> <li>HistoryEventFieldList</li> </ul>          | <i>→</i>                     |
| <ul> <li>IdentityMappingRuleType</li> </ul>        | <i>→</i>                     |
| 🕨 📦 KeyValuePair                                   | →                            |
| <ul> <li>Ø ModelChangeStructureDataType</li> </ul> | <i>→</i>                     |
| <ul> <li>Ø MonitoringFilter</li> </ul>             | $\rightarrow$                |
| ❶ ▼ 🔋 MyStructType                                 | 2                            |
| structString (String)                              | Move Node                    |
| StructInt32 (Int32)                                | Delete Node                  |
| <ul> <li>VetworkAddressDataType</li> </ul>         | Add New Structured Data Type |
| <ul> <li>VetworkGroupDataType</li> </ul>           |                              |
| <ul> <li>ØptionSet</li> </ul>                      | Add New Structure It         |
| 🕨 😝 ProgramDiagnostic2DataType                     | Create Variable Type         |
| 🕨 😝 ProgramDiagnosticDataType                      | Delete Variable Type         |
| <ul> <li>PublishedDataSetDataType</li> </ul>       | 7                            |
| PublishedDataSetSourceDataType                     | ÷ →                          |

2. Assign a name for the variable type

| Create | Variables from Type  |    | Cor<br>DPC |
|--------|----------------------|----|------------|
| Name   | MyStructVariableType |    |            |
|        |                      |    |            |
|        | Cancel               | Ok |            |

Then you can find your variable type in the directory VariableTypes > BaseVariableType > BaseDataVariableType:

| Information model                                                    | Mapping 🕞 Show all 👻 |
|----------------------------------------------------------------------|----------------------|
| OPC ReferenceTypes                                                   | $\rightarrow$        |
| ▼ OPC VariableTypes                                                  | $\rightarrow$        |
| 🔻 🕣 BaseVariableType                                                 | $\rightarrow$        |
| 🔻 🕘 BaseDataVariableType                                             | $\rightarrow$        |
| <ul> <li>-1 "typeOMACPackTags_Admin"."ProdDefectiveCou</li> </ul>    | nt' →                |
| <ul> <li>-1 "typeOMACPackTags_Admin"."ProdProcessedCou</li> </ul>    | ur. →                |
| <ul> <li>-@ "typeOMACPackTags_Status"."EquipmentInterloct</li> </ul> | k" →                 |
| <ul> <li>AlarmRateVariableType</li> </ul>                            | $\rightarrow$        |
| <ul> <li>AudioVariableType</li> </ul>                                | $\rightarrow$        |
| • In BuildInfoType                                                   | $\rightarrow$        |
| <ul> <li>ConditionVariableType</li> </ul>                            | $\rightarrow$        |
| • 1 DataltemType                                                     | $\rightarrow$        |
| • 1 DataTypeDescriptionType                                          | →                    |
| <ul> <li>-1 DataTypeDictionaryType</li> </ul>                        | $\rightarrow$        |
| MyStructVariableType                                                 | →                    |
| CTTTTTTTTTTTTTTTTTTTTTTTTTTTTTTTTTTTTT                               | $\rightarrow$        |
| <pre>structString</pre>                                              | →                    |
| <ul> <li>OptionSetType</li> </ul>                                    | <i>→</i>             |
| Drogram Diagnostic Tumo                                              | ×                    |

#### 2.2.9 "Mouseover" Functions

SiOME offers a "mouseover" function for various elements. The elements are explained below.

#### Current number of nodes in the project

If you move the mouse over the "Models" entry, the current number of nodes of all namespaces available in the project is displayed.

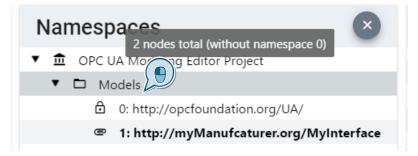

When you move the mouse over a particular namespace, the number of nodes in that namespace is displayed.

| Namespaces                                         |
|----------------------------------------------------|
| <ul> <li>DPC UA Modeling Editor Project</li> </ul> |
| ▼ □ Models 2 nodes                                 |
| C: http://or                                       |
| 1: http://myManufcaturer.org/MyInterface           |

### Displaying the Data Type and Type Definition Path

If you move the mouse over a type, the path to this type is displayed.

| References                                                                                       | ×     |
|--------------------------------------------------------------------------------------------------|-------|
| Derived member                                                                                   | ^     |
| ReferenceType NodeClass Name TypeDefinition ModellingRule Data                                   | аТуре |
| +  Hierarchical References                                                                       | ^     |
| ReferenceType NodeClass Name TypeDefinition ModellingRule Data<br>HasSubtype ObjectType InitialS | Туре  |
| HasPr BaseVariableType / PropertyType Nr PropertyType 🗸 Mandatory UInt33                         | 2     |
| +  Non-hierarchical References                                                                   | ^     |

The same applies to the data type:

| Reference    | ces            |                                             | ×    |
|--------------|----------------|---------------------------------------------|------|
| <b>O</b> D   | erived memb    | er                                          | ^    |
| ReferenceTy  | vpe NodeClas   | ss Name TypeDefinition ModellingRule Data   | Туре |
| <b>•</b> • + | ierarchical Re | ferences                                    | ^    |
| ReferenceTy  | pe NodeClas    | s Name TypeDefinition ModellingRule DataT   | ype  |
| HasSubtype   | ObjectType     | InitialSt (                                 |      |
| HasProperty  | Variable       | S BaseDataType / Number / UInteger / UInt32 | Î    |
|              |                |                                             |      |
| <b>•</b> • N | on-hierarchic  | al References                               | ^    |

### 2.2.10 Moving and Renaming Nodes

#### Moving nodes

1. Right-click a node in the address space that you want to move:

| Information model      |
|------------------------|
| ▼ OP¢ Root             |
| ▼ Objects              |
| - abc Ove Node         |
| Devices                |
| DeviceT Delete Node    |
| IMM_m Add New Variable |
| 📦 myObjectinstance     |
| 📦 NetworkSet           |
| Server                 |
| ► OP¢ Types            |
| OP¢ Views              |

2. In the dialog that appears, select the object to which you want to move the selected node and confirm with "Ok":

#### Select new parent node

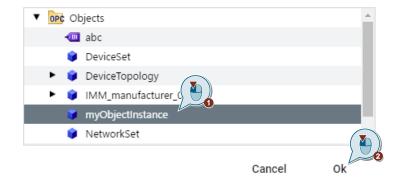

#### **Renaming nodes**

Select a node in the "Information model" section and edit its name in the "References" section:

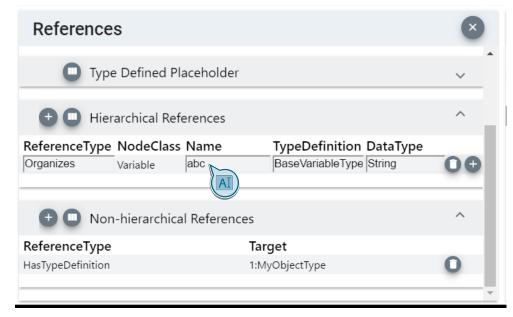

After the entry, the result is automatically accepted.

### 2.2.11 Navigating in the Address Space Model

To navigate in the address space, you can search for nodes and jump directly to them. You can also add a new bookmark.

#### Find a node and jump directly to the node

 If you right-click on the "Information model" label field or use the key combination "<STRG> + <F>", you can jump directly to a node using the "Find Node" button:

| Information model | 00        | Mapping | ÷ | Show all | - |
|-------------------|-----------|---------|---|----------|---|
| ▼ OP¢ Root        | Find Node | 2       |   |          |   |
| ▼ OP¢ Objects     |           | _       |   |          |   |

2. In the dialog that appears, enter either the BrowseName or the Node Id with namespace and click on a proposed node to jump to it:

| Find No | ode (AI)                |
|---------|-------------------------|
| Search: | abc 💋                   |
|         | 1 Nodes found.<br>4:abc |

#### Book mark:

To navigate quickly in an object model, you can bookmark nodes.

To add a bookmark, use the key combination "<STRG> + <K>". This allows you to delete the bookmark again.

| = SIEN        | IENS                             |
|---------------|----------------------------------|
| Information r |                                  |
|               | FolderType AttaconfigurationType |
| ۲ 📦           | HistoryServerCapabilitiesType    |
| ► 📦           | KeyCredentialConfigurationType   |
| <b>`</b> _^   | ModellingRuleType                |
| Bookmark 2    | myObjectType                     |
|               | C VariableOne                    |
| ۲ 🖌           | NamespaceMetadataType            |
| ۲             | NamespacesType                   |
| ► <b>9</b>    | NetworkAddressType               |
| ۲             | PublishedDataSetType             |
| ► <b>9</b>    | PubSubConnectionType             |
| ► 📦           | PubSubDiagnosticsType            |
| <b>\</b>      | Ploto T                          |

To jump from one bookmark to another, use the key combination "<ALT> + <left arrow>" or "<ALT> + <right arrow>".

#### Jumping to a Data Type Definition

Right-click on the desired data type in the "References" area and then click on "Jump To" in the context menu to jump to its node:

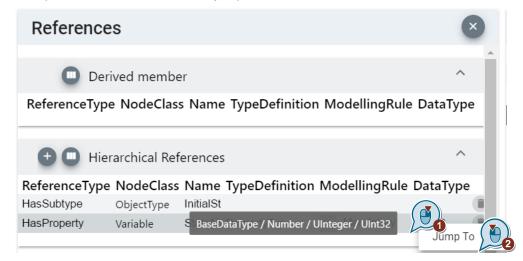

You can then right-click anywhere in the context menu to return to the previous screen:

| Information model 🔮 🗨 <     | Mapping Show all - |
|-----------------------------|--------------------|
| TIUdL                       | 7                  |
| 🕨 🧊 Integer                 | →                  |
| 🔻 🏮 UInteger                | <i>→</i>           |
| ► 🃦 Byte                    | <i>→</i>           |
| VInt16                      | →                  |
| 🔮 🗸 🗸 🗸 Ulnt32              | ÷                  |
| AccessLevelExTy             | <i>→</i>           |
| Jump Back                   | →                  |
| IteWriteM                   | →                  |
| Move Node er                | →                  |
| Add New Datatype etFieldCor | ÷                  |
| 🏮 Integerid                 | <i>→</i>           |
| ► 🃦 JsonDataSetMe           | →                  |
| IsonNetworkMe               | → <b>▼</b>         |

#### 2.2.12 Create information model from TIA Portal project

SiOME offers you the possibility to create an information model directly from TIA Portal. You can derive and map objects directly from an (instance) data module.

#### **TIA Open project:**

To create an information model or an object from a TIA Portal project, open the TIA Portal project via the button "Open TIA Portal project" in SiOME:

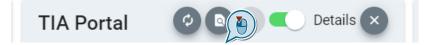

If TIA Portal has already been started and a project is open in the TIA Portal, the "Attach to already opened TIA Portal project" dialog opens. Select the open project and then click on "Attach to selected project":

Attach to already opened TIA Portal project

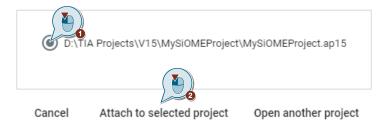

If more than one SIMATIC S7-1500 controller has been configured, select the one that is suitable for you:

## Select PLC

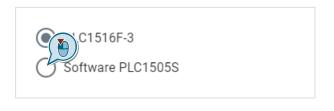

Cancel

Ok

#### Reference the information model

To create objects in the information model from the TIA Portal project, proceed as follows:

1. Select the data blocks or folders you want to use and click on the "Details" slider.

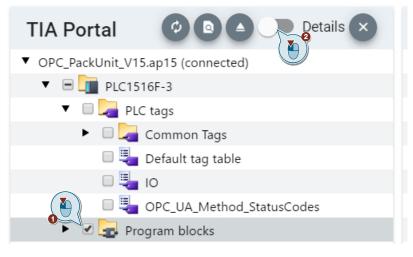

- 2. Select a data block from which you want to create an object in the OPC UA information model.
- 3. Hold down CTRL + left-click and use drag & drop to store the data component in the information model.

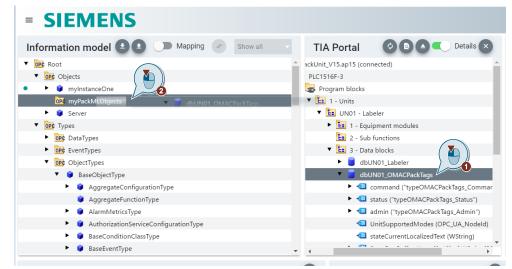

4. If the data block contains a structure, an array element or a UDT, SiOME asks if you want to create a variable type for it.

# Create OPC UA instance

| ~ | Create variable types and children Create array elements |    |
|---|----------------------------------------------------------|----|
|   | Cancel                                                   | Ok |

You can do the same for OPC UA methods:

- 1. Select an instance data block of an OPC UA method programmed in the TIA Portal project from which you want to create a method in the OPC UA information model.
- 2. Hold down CTRL + left-click and use drag & drop to store the data component in the information model.

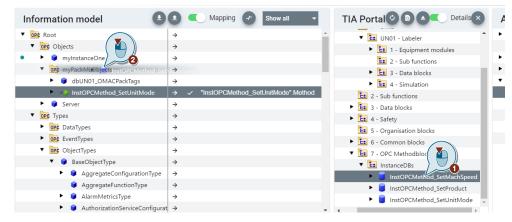

# 3 Appendix

## 3.1 Service and Support

#### **Industry Online Support**

Do you have any questions or need assistance?

Siemens Industry Online Support offers round the clock access to our entire service and support know-how and portfolio.

The Industry Online Support is the central address for information about our products, solutions and services.

Product information, manuals, downloads, FAQs, application examples and videos – all information is accessible with just a few mouse clicks: <u>https://support.industry.siemens.com</u>

#### **Technical Support**

The Technical Support of Siemens Industry provides you fast and competent support regarding all technical queries with numerous tailor-made offers – ranging from basic support to individual support contracts. Please send queries to Technical Support via Web form: www.siemens.com/industry/supportrequest

#### SITRAIN – Training for Industry

We support you with our globally available training courses for industry with practical experience, innovative learning methods and a concept that's tailored to the customer's specific needs.

For more information on our offered trainings and courses, as well as their locations and dates, refer to our web page: <u>www.siemens.com/sitrain</u>

#### Service offer

Our range of services includes the following:

- Plant data services
- Spare parts services
- Repair services
- On-site and maintenance services
- Retrofitting and modernization services
- Service programs and contracts

You can find detailed information on our range of services in the service catalog web page:

https://support.industry.siemens.com/cs/sc

#### Industry Online Support app

You will receive optimum support wherever you are with the "Siemens Industry Online Support" app. The app is available for Apple iOS, Android and Windows Phone:

https://support.industry.siemens.com/cs/ww/en/sc/2067

# 4 References

Table 4-1

|     | Торіс                                                                                          |  |
|-----|------------------------------------------------------------------------------------------------|--|
| \1\ | Siemens Industry Online Support<br>https://support.industry.siemens.com                        |  |
| \2\ | Download page of this entry<br>https://support.industry.siemens.com/cs/ww/en/view/109755133    |  |
| \3\ | Download from .NET Framework<br>https://www.microsoft.com/de-de/download/details.aspx?id=55170 |  |

# 5 Document history

Table 5-1

| Version | Date    | Change        |
|---------|---------|---------------|
| V1.0    | 07/2018 | First version |
| V1.5    | 08/2018 | New version   |
|         |         |               |